# Liebert® Intellislot® Unity<sup>™</sup> Card

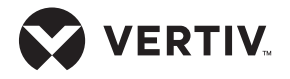

Quick Installation Guide

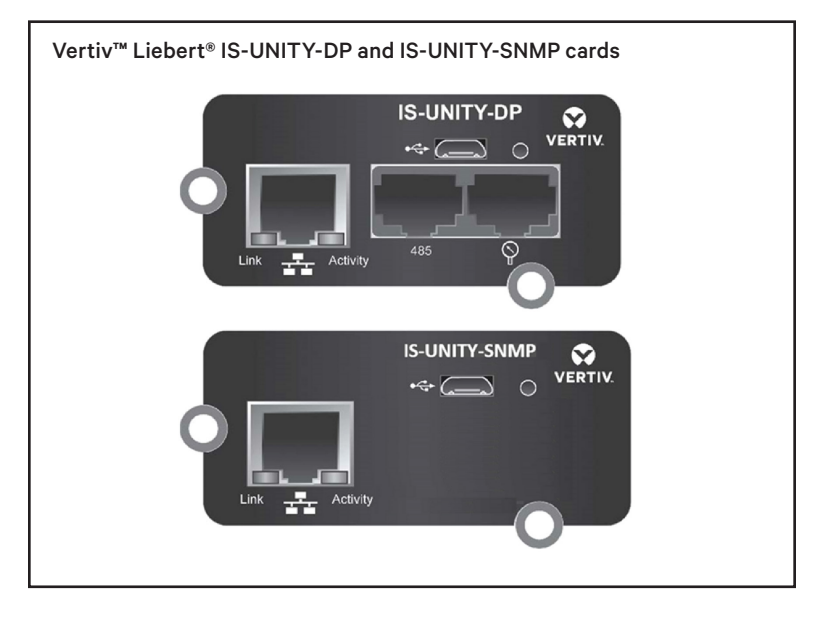

The Vertiv™ Liebert® IS-UNITY-DP cards enables SNMP, Modbus, BACnet, YDN23 (for select systems) management and SN-Sensors for supported Liebert equipment.

The Vertiv™ Liebert® IS-UNITY-SNMP card enables Web and SNMP management for supported Liebert equipment.

To integrate the card into an SNMP system, compile the Liebert Global Products MIB on the network management station (NMS). The Liebert Global Products MIB supports both Microsoft Windows and UNIX file formats. The MIB files are available at https://www.vertiv.com/en-us/ support/

The Modbus and BACnet protocol listings can be downloaded at https:// www.vertiv.com/en-us/support/

The YDN23 protocol listing can be downloaded directly from the IS-UNITY-DP card when installed in a supported system.

## **1. Locate the Liebert® IntelliSlot Bay on the Liebert Equipment**

*NOTE: The bay may have a plastic cover.*

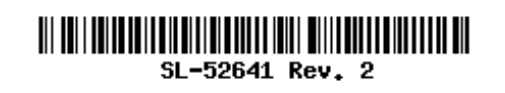

# Vertiv™ Liebert® IntelliSlot Unity Card

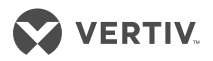

Quick Installation Guide

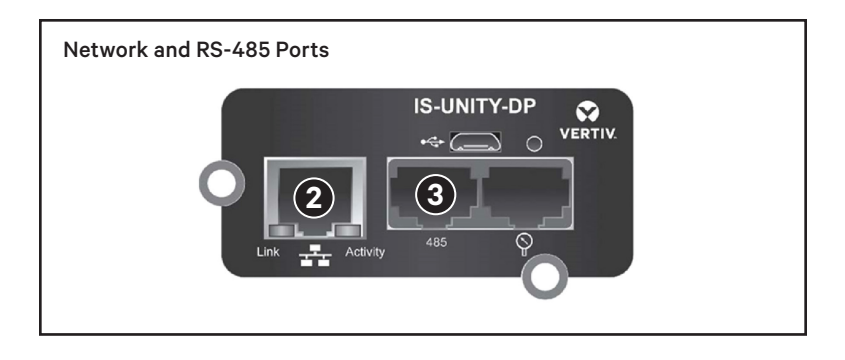

Insert the card into the IntelliSlot bay and secure the card using screws supplied with the equipment. Please note that screws are not provided with the card.

#### **2. Network Connection**

Connect an Ethernet cable to the Ethernet port on the card and to a laptop computer running a Microsoft Windows operating system.

#### **3. RS-485 Connection**

*NOTE: For Liebert® IS‑UNITY‑DP cards communicating with Modbus RTU, BACnet MSTP, or YDN23.* 

Locate the serial cable from the building-management system (BMS) and connect it to the 485 RJ-45 connector on the Unity card. If the BMS cable does not have the correct pin-out or an RJ-45 connector, refer to the steps on the following page to install the RJ-485-2POS adapter on the serial cable.

## **4. Open the Card's Web UI**

If your network supports DHCP, get the card's IP address from your network administrator, open a browser window on the connected computer, and enter the IP address in the address field. The card's Web UI opens.

If the network does not support DHCP, the card automatically negotiates communication when connected to the computer. It usually takes about 1 minute. Open a browser window on the connected computer, and enter the card's default IP address: 169.254.24.7. The card's Web UI opens.

#### **5. Admin Account Setup and Recommended Security Updates**

The "Please Create an Administrator Level Account" dialog will appear. Please enter the desired username and password.

## Vertiv™ Liebert® IntelliSlot Unity Card

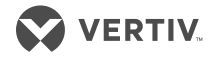

Quick Installation Guide

**Username** must meet - Minimum of 2 to a maximum of 30 casesensitive, printable characters (excluding:  $\zeta \rightarrow 2\#$ , double quote and space).

**Password** must meet - Minimum of 8 to a maximum of 30 casesensitive, printable characters (excluding: \'<>~?#, double quote and space). Also, must contain a combination of upper and lower case, digit, and special characters. The password cannot contain the username.

The "Recommended Security Updates" dialog will appear. This dialogue is optional. A user level account, SNMP Community string, and Password Protected Site can be configured. Or, simply click Save to finish configuring these items later as needed. Please ensure that the credentials are provided to the end user/customer.

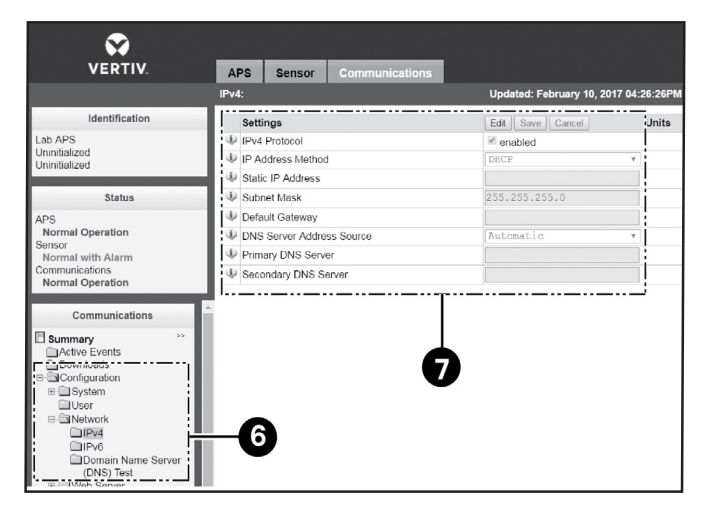

#### **6. Browse to Network Settings**

On the Web UI, click the Communications tab, then in the Communications-tab menu (at the bottom of the menus in the left pane), select *Configuration* > *Network*. > *IPv4* or *IPv6*.

## **7. Enable IPV4 and/or IPV6**

Select the folder of the settings to configure, click the *Edit* button in the details panel, and enter the admin username and password configured during the initial admin account setup.

Click to check the *enabled* box, and enter the required address information (obtained from your network administrator), then click *Save*. The settings take effect when the card is restarted.

## Vertiv™ Liebert® IntelliSlot Unity Card

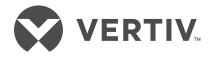

Quick Installation Guide

## **Online User Manual**

This quick-installation guide provides the information to install and configure the Unity card. We highly recommend that you consult the user manual, *Liebert*® *IntelliSlot Unity Card User Manual*, available online at https://www.vertiv.com/en-us/support/.

## **Installing the RJ-485-2POS Adapter on the Serial Cable**

- Strip the ends of the positive (typically red) and negative (typically black) leads on the RS-485 cable so that enough bare wire is exposed for connection, about 1/4 in. (6 mm), but no bare wire will be exposed when the connection is complete.
- Position the adapter so that the positive/negative marks are face-up, loosen the screws to the terminals and insert the wires far enough into the terminal block that the bare wires are under the screw, then tighten the screw using care not to break the wires.
- Plug the cable into the 485 RJ-45 connector on the Unity card.

#### **To contact Vertiv Technical Support: visit www.Vertiv.com**

© 2023 Vertiv Group Corp. All rights reserved. Vertiv™ and the Vertiv logo are trademarks or registered trademarks of Vertiv Group Corp. All other names and logos referred to are trade names, trademarks or registered trademarks of their respective owners. While every precaution has been taken to ensure accuracy and completeness here, Vertiv Group Corp. assumes no responsibility, and disclaims all liability, for damages resulting from use of this information or for any errors or omissions.

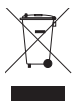